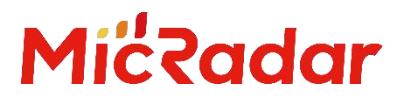

# 24G 毫米波雷达 R24DVD1 人体存在雷达

开放上位机上手指南 V1.1

云帆瑞达科技(深圳)有限公司

MicRadar Technology (Shenzhen) Co. ,LTD

# <span id="page-1-0"></span>1.产品概述

#### 说明:

点击链接或扫描二维码确保您使用的是最新版本的文档:

<span id="page-1-1"></span>[http://www.micradar.cn/go\\_file.php?id=134](http://www.micradar.cn/go_file.php?id=129)

## 1.1 产品外观

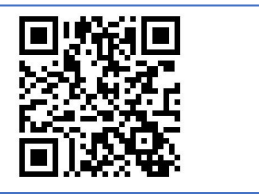

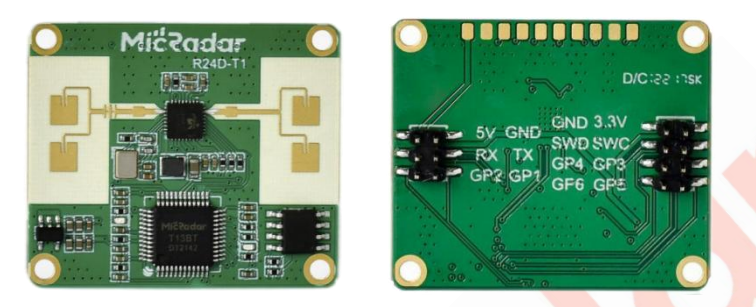

图 1:雷达正反面照片

## <span id="page-1-2"></span>1.2 关于本文档

本文档面对嵌入式硬件开发工程师,详细描述云帆瑞达毫米波雷达模组 R24DVD1 的硬件接口,调试界面。 该模组基于单收单发的 4 阵子天线, 提供测量呼吸, 运动, 人体的运动速度, 距离等功能。

适用于雷达模组直接输出信号给电脑上位机,进行参数显示,设置的功能。适用于用户直接设置雷达距离 值, 判断阈值和持续动作方向的时间等开放性接口。

# 目录

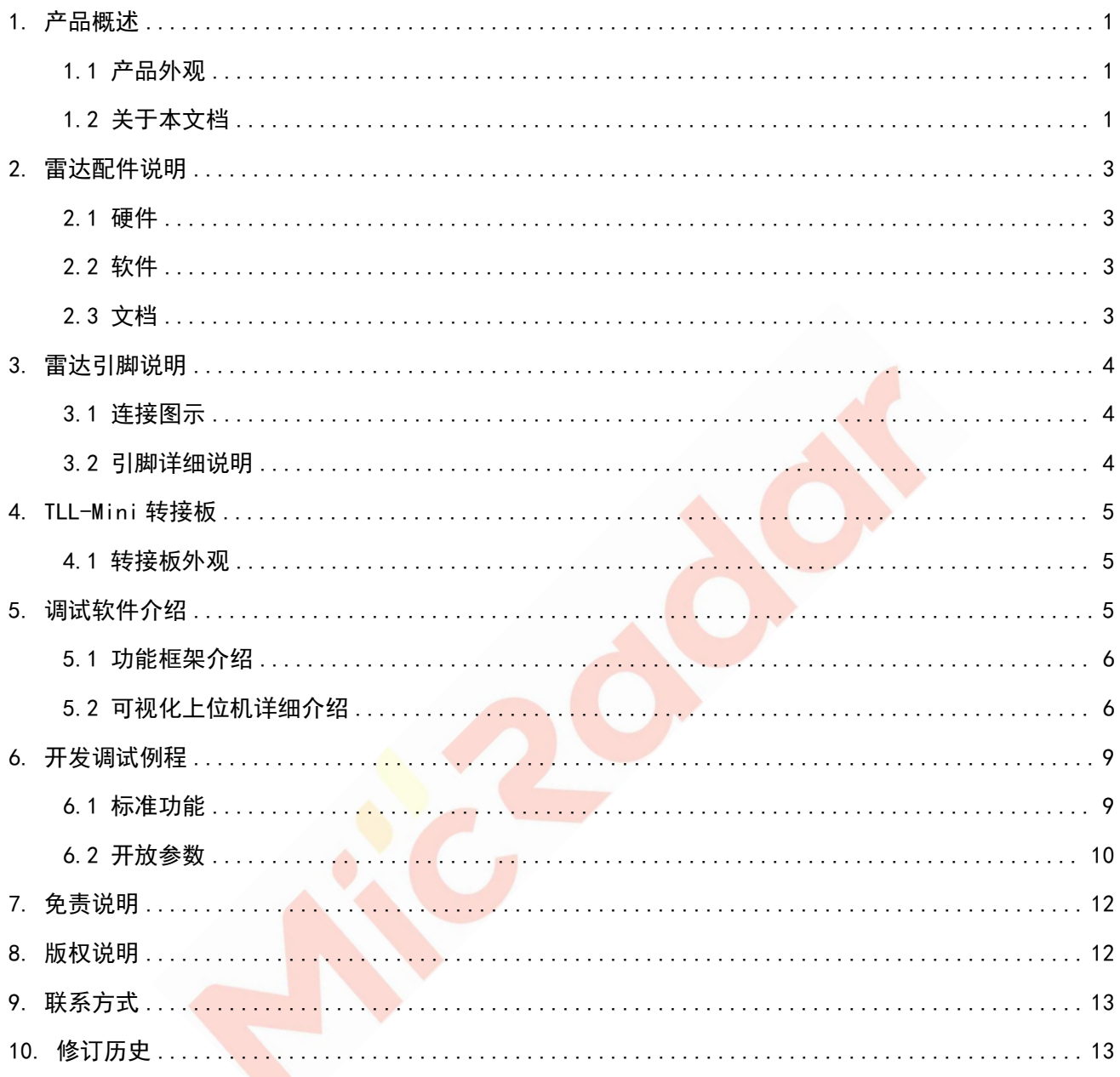

# <span id="page-3-0"></span>2.雷达配件说明

### <span id="page-3-1"></span>2.1 硬件

TTL-Mini 转接板 1个, 双 Type C 接口, 2.0mm 排母支持雷达只有拔插。

- Type C1: 与 R24DVD1 的烧录接口连接, 用于雷达的程序更新
- Type C2: 与 R24DVD1 的 TX、RX 通讯, 直接于电脑 USB 接口通讯

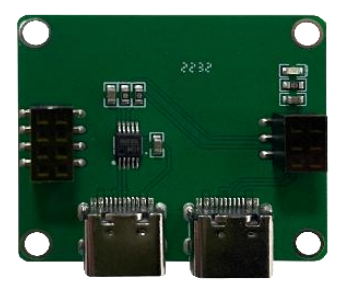

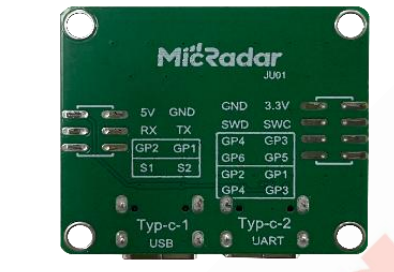

图 2:TTL-Mini 转接板

## <span id="page-3-2"></span>2.2 软件

串口助手终端或"云帆瑞达调试上位机"

- **●** 串口助手终端, 可以编辑设置具体协议, 查询雷达回复协议指令。
- **●** 云帆瑞达调试上位机, 可以设置雷达的阈值、边界距离值, 查询环境空间动静态值。

#### <span id="page-3-3"></span>2.3 文档

雷达输出协议文档(标准协议+底层开放性接口协议)

- 标准协议, 基于雷达默认的应用逻辑输出的标准状态, 例: 有人/无人, 体动幅度等。
- 底层开放性接口协议, 数字化的距离信息、运动信息、静止信息等。

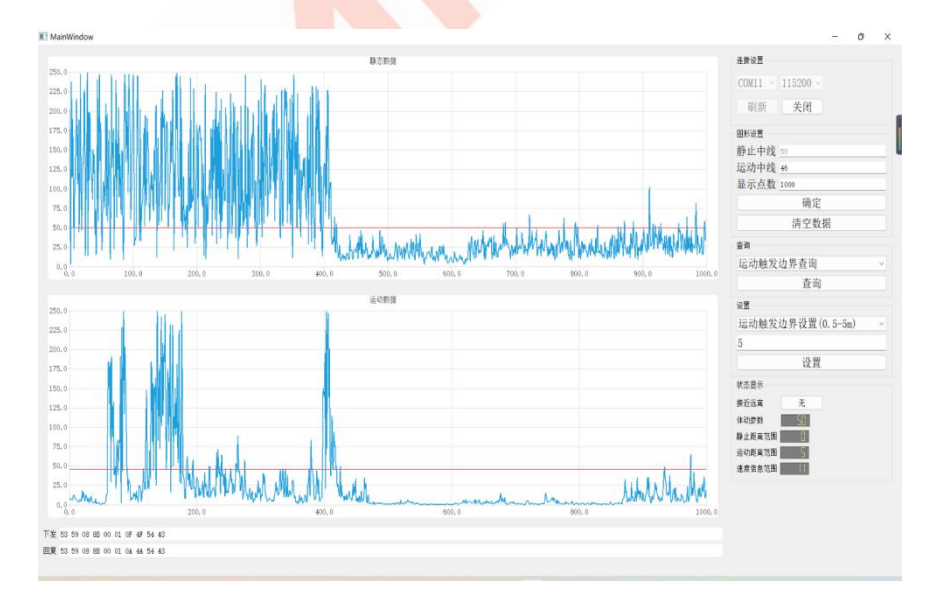

#### 图 3:云帆瑞达调试上位机

TEL:0755-88602663 [sales@micradar.cn](mailto:sales@micradar.cn) [www.micradar.cn](http://www.micradar.cn) 深圳市福田区天安创新科技广场二期西座 501

# <span id="page-4-0"></span>3.雷达引脚说明

## <span id="page-4-1"></span>3.1 连接图示

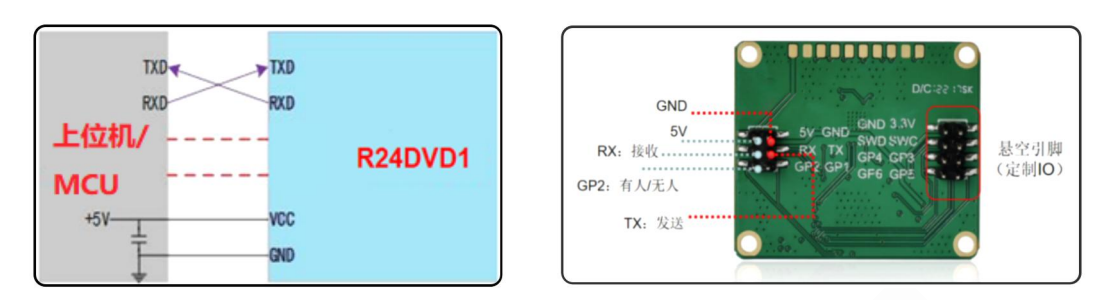

## <span id="page-4-2"></span>3.2 引脚详细说明

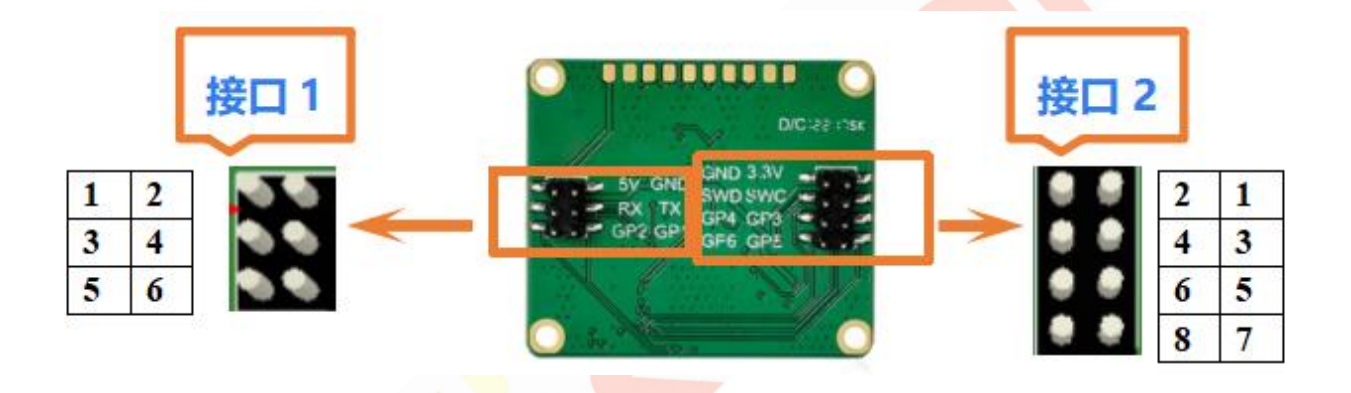

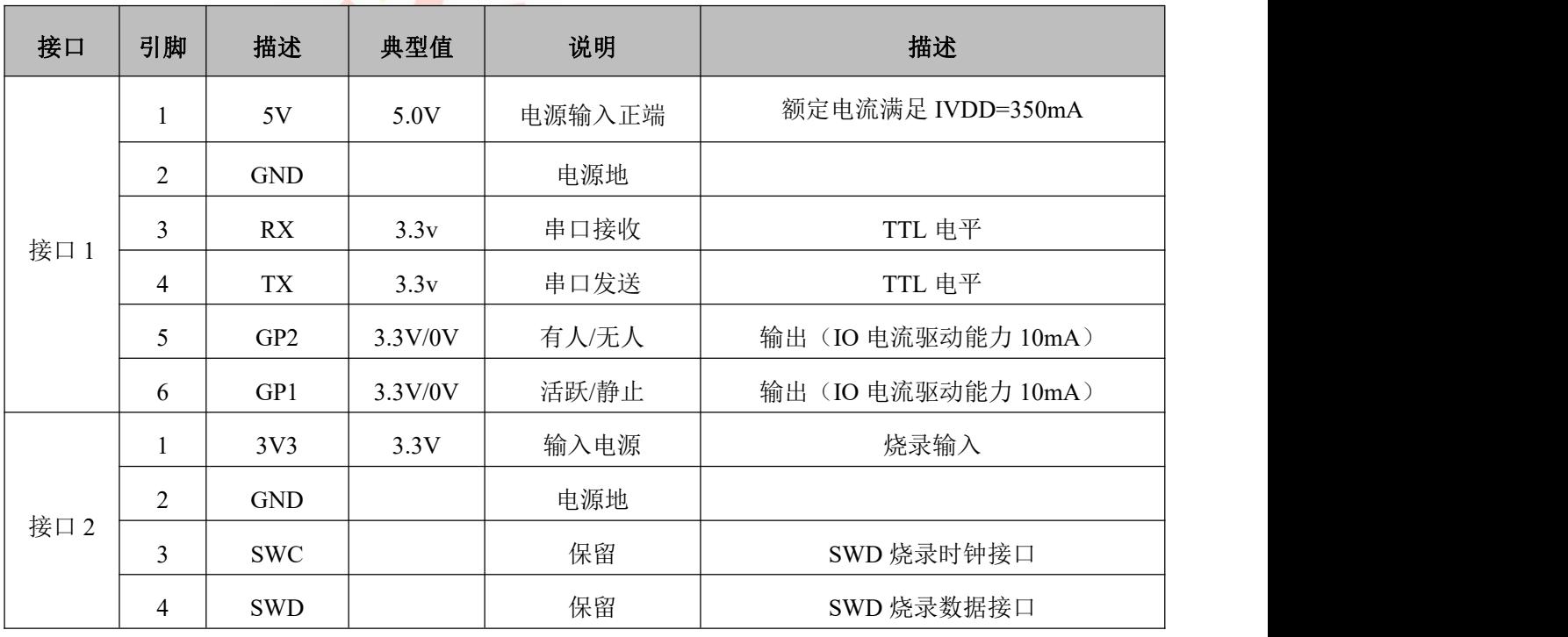

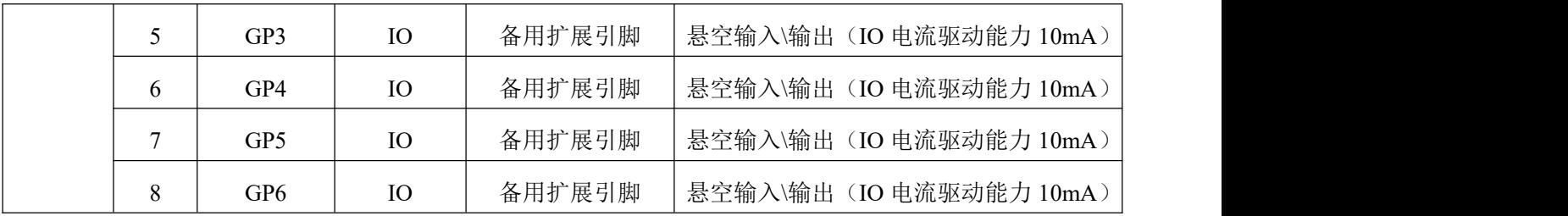

# <span id="page-5-0"></span>4.TLL-Mini 转接板

<span id="page-5-1"></span>4.1 转接板外观

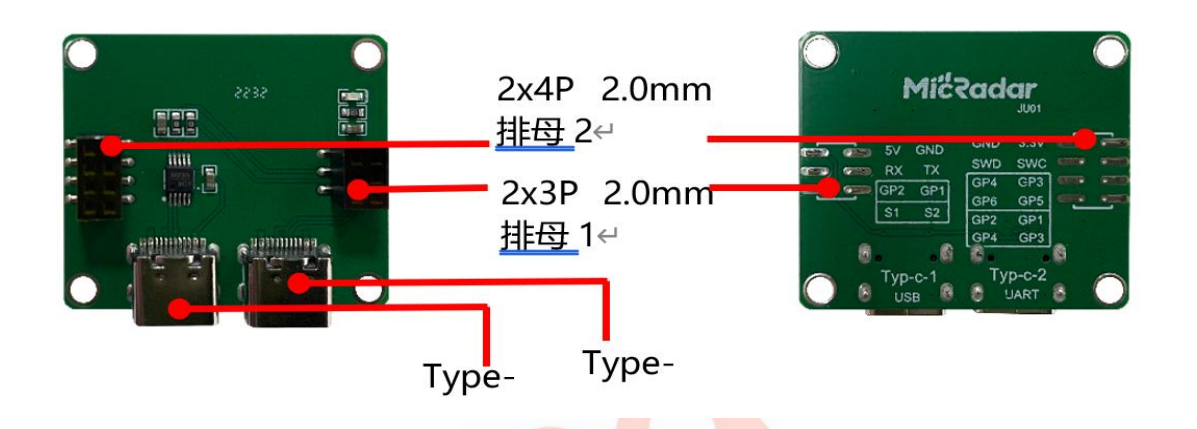

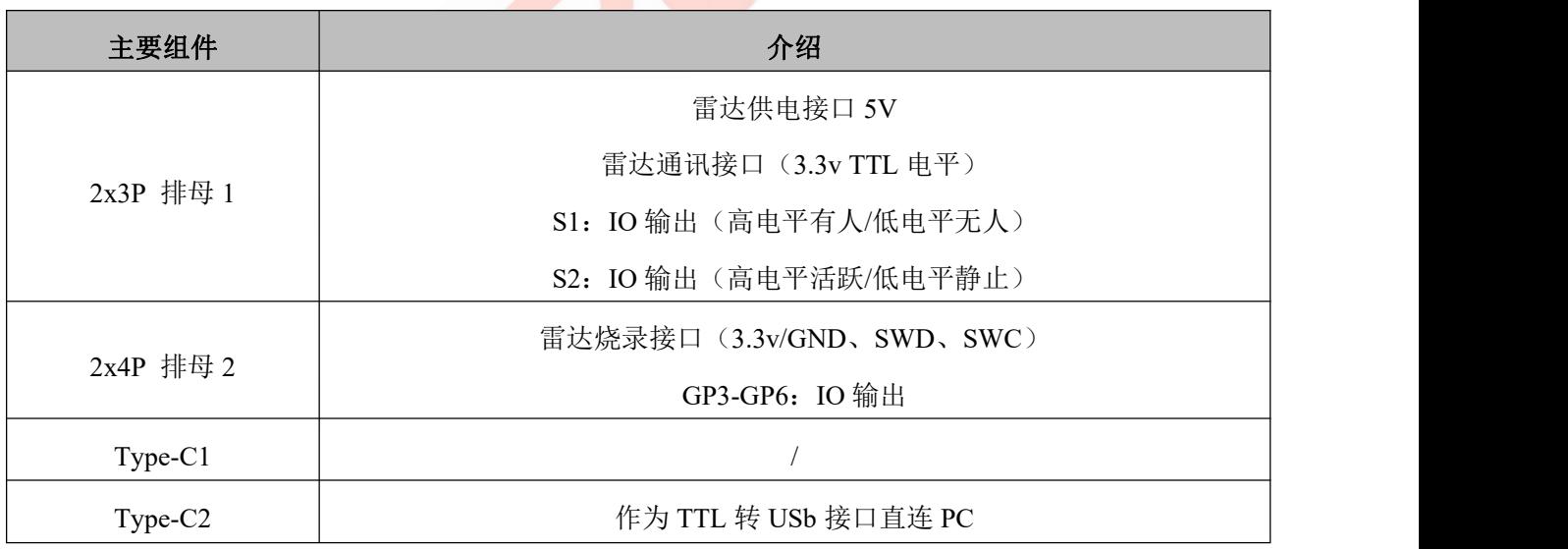

# <span id="page-5-2"></span>5.调试软件介绍

在前面的软硬件准备充分,硬件接口熟悉,硬件的搭建完成;接下来是软件的操作和指令的调试,由于"云 帆瑞达"提供可视化的上位机软件,用户非常方便就能了解各个参数的数值和作用。

TEL:0755-88602663 [sales@micradar.cn](mailto:sales@micradar.cn) [www.micradar.cn](http://www.micradar.cn) 深圳市福田区天安创新科技广场二期西座 501

5

## <span id="page-6-0"></span>5.1 功能框架介绍

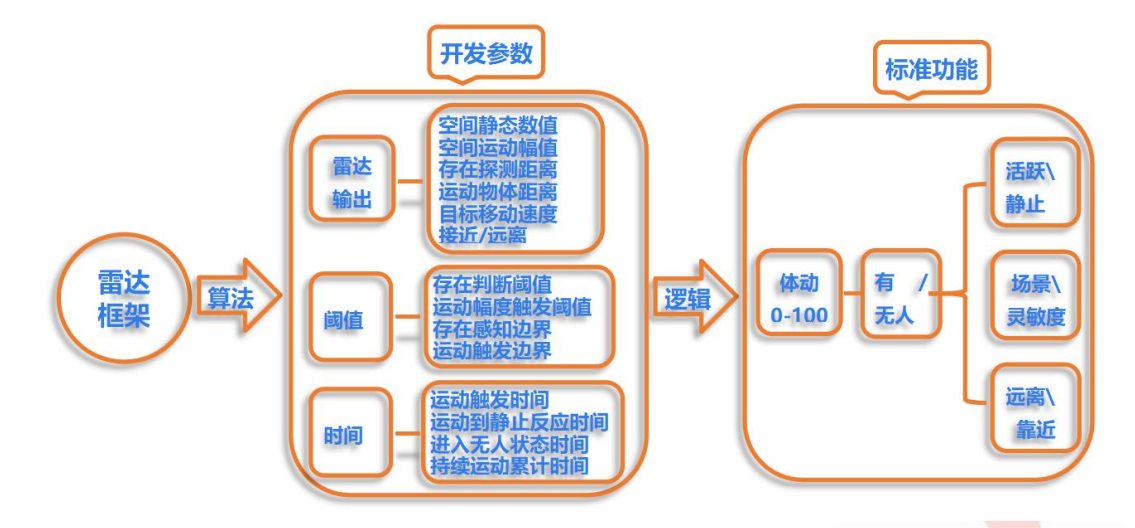

## <span id="page-6-1"></span>5.2 可视化上位机详细介绍

云帆瑞达可视化上位机基于串口通讯,实现雷达的数据实时采集,并且将开放参数通过数字和实时变化的 波形图像来显示,更加直观清晰,用户可根据设置的光标线与雷达实时输出的波形进行对比分析。

同时,提供自动生成雷达设置的串口指令协议,节省开发者指令协议的查阅,提高开发效率。

#### 下面 8 个部分分别对软件的每部分作用进行说明。

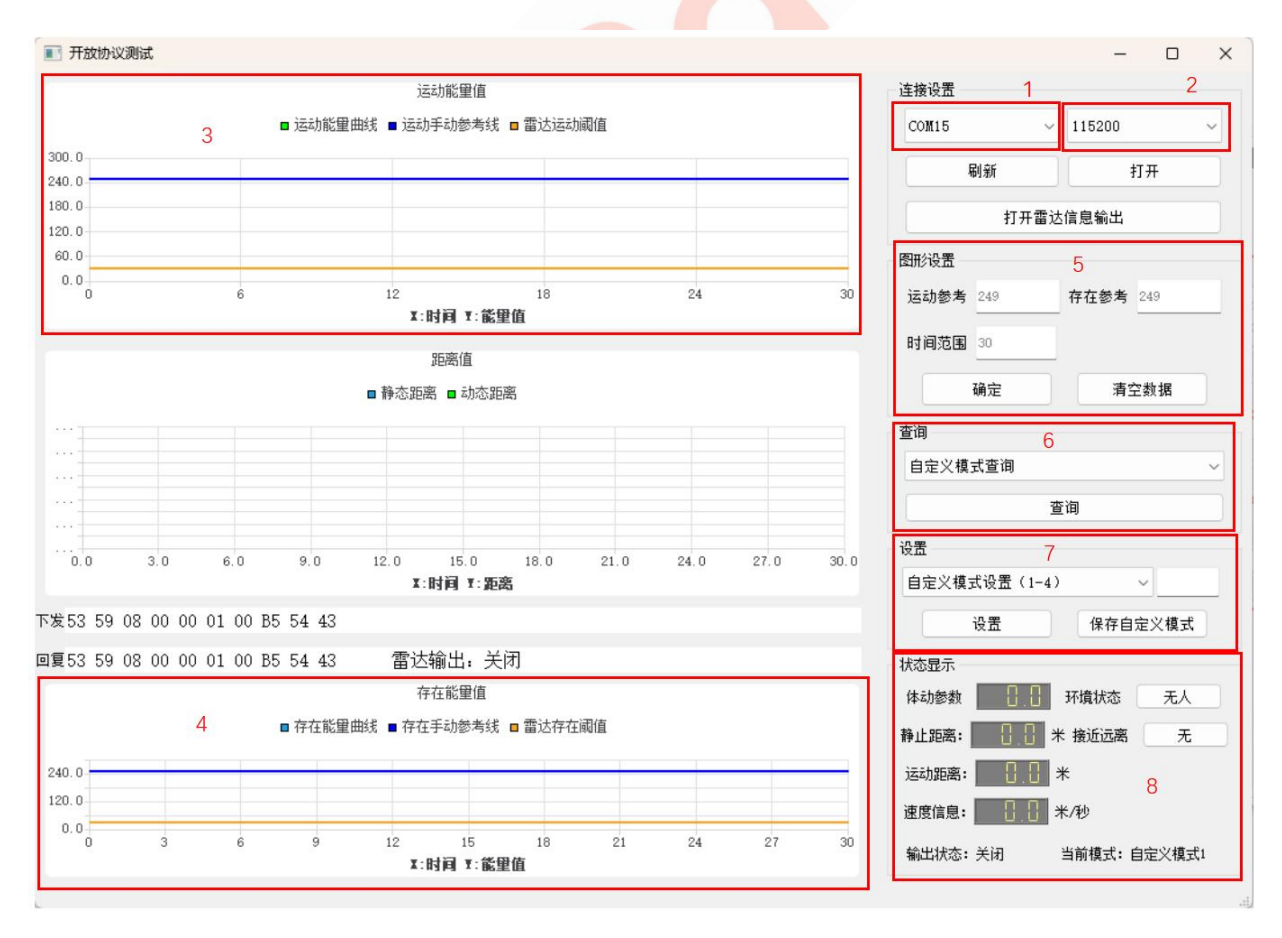

TEL:0755-88602663 [sales@micradar.cn](mailto:sales@micradar.cn) [www.micradar.cn](http://www.micradar.cn) 深圳市福田区天安创新科技广场二期西座 501

#### 5.2.1 端口

硬件接入后,根据电脑识别端口号填入(若一直无端口显示,驱动精灵支持硬件驱动安装)

#### 5.2.2 波特率

波特率选择:115200

#### 5.2.3 静态数据

#### 显示实时的空间静态值以及设置的存在判断阈值线(静止中线)

空间静态值代表环境中微动底噪值,范围为 0-100;空间内无人时空间静态值会在一个很低的数值范围内保 持,例如 0-5 之间;当有人在房间中静止存在呼吸微动时,空间静态值会提高到一个较高的数值范围内保 持,例如 20-50 之间;环境中微动物体越多,空间静态值越高;因此可通过有人和无人情况下的空间静态 值做简单的有无人状态判断设定,即设置存在判断阈值

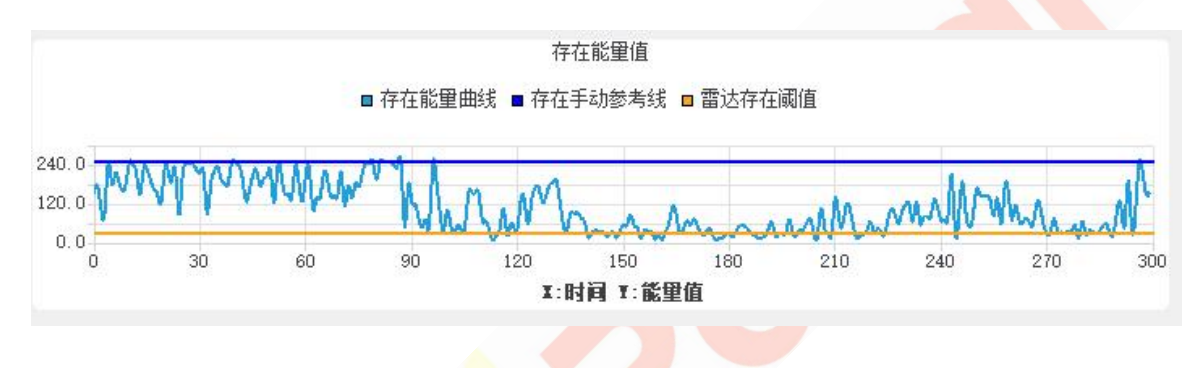

#### 5.2.4 运动数据

#### 显示实时的空间运动值以及设置的运动幅度触发阈值线

空间运动值代表环境中运动底噪值,范围为 0-100;空间内无人时空间运动值会在一个很低的数值范围内保 持, 例如 0-5 之间; 当有人在房间中走动或者处于运动状态时, 空间运动值会提高到一个较高水平, 例如 50-70;环境中运动物体越多,空间运动值越高;因此可通过有人活跃、有人静止和无人情况下的空间运动 值做简单的活动静止状态判断设定,即设置运动幅度触发阈值

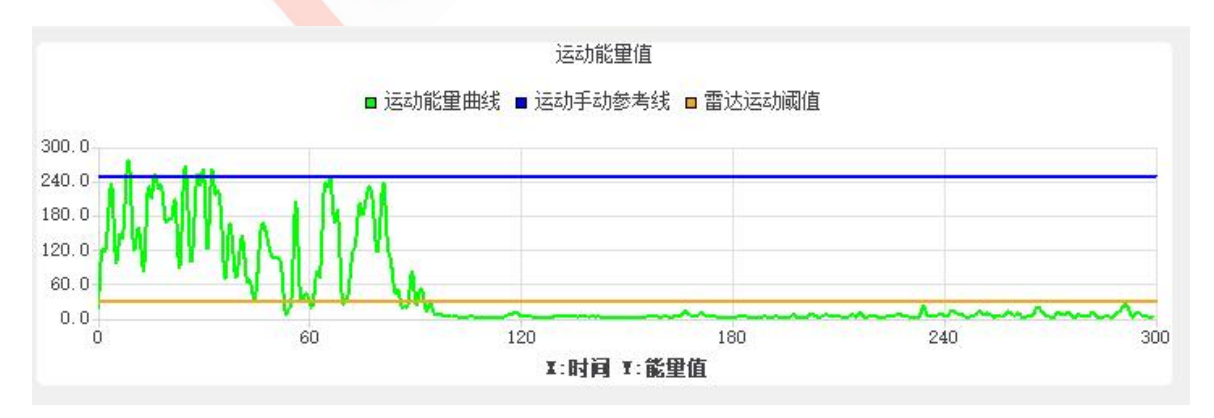

## 5.2.5 图形设置

#### 设置 3、4 窗口的阈值线(可理解为对比光标线),用于清晰判断实时波形与阈值之间的关系

基于实时的空间静态值/空间运动值的输出,可以观察到空间中不同状态时的底噪变化,根据底噪的变化可 以设定存在判断阈值和运动幅度触发阈值,进行有无人/活动静止状态的简单判断,例如当有人运动时空间 运动值为 50-70,无人时空间运动值为 0-5,即可设定运动幅度触发阈值为 30,当有人运动时即超过阈值, 即可做简单的运动状态判定

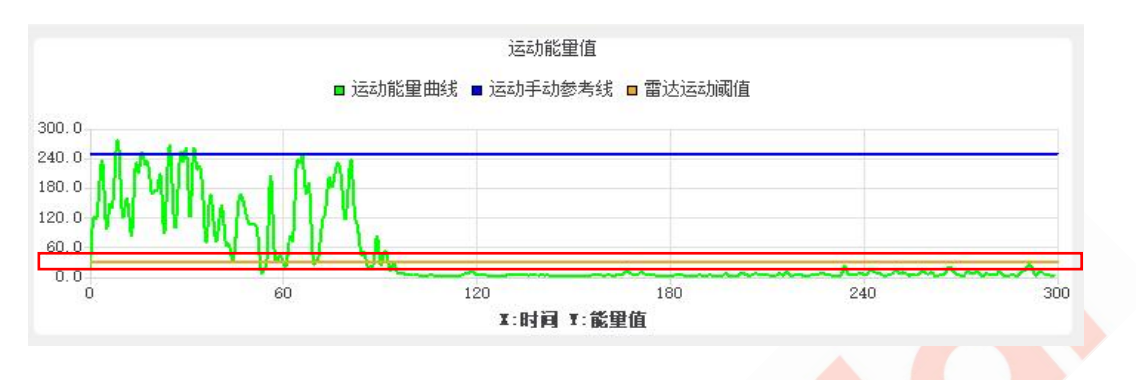

● 查询: 查询现阶段各参数设置值。

关于每个参数设置值的含义,可以参考雷达功能说明文档中的功能点详细介绍

- 设置: 设置各参数阈值。
- 状态显示: 该窗口显示现阶段的实时距离速度以及运动状态等。
- 协议指令: 自动生成开发者要设置阈值的协议指令。

#### 4.2.6 串口助手上的指令设置和查询

最终雷达要执行的是开发者下发串口指令,在上一步的上位机调试熟悉之后,最后自己的 MCU 或者其他终 端的代码实现,还是需要拿到具体的协议指令。

用户可参考云帆瑞达提供的文档"R24DVD1-用户协议手册",串口助手工具用 Hex 显示即可。

用户可自行在网上找到串口助手软件,推荐"sscom",功能丰富,兼容性强。

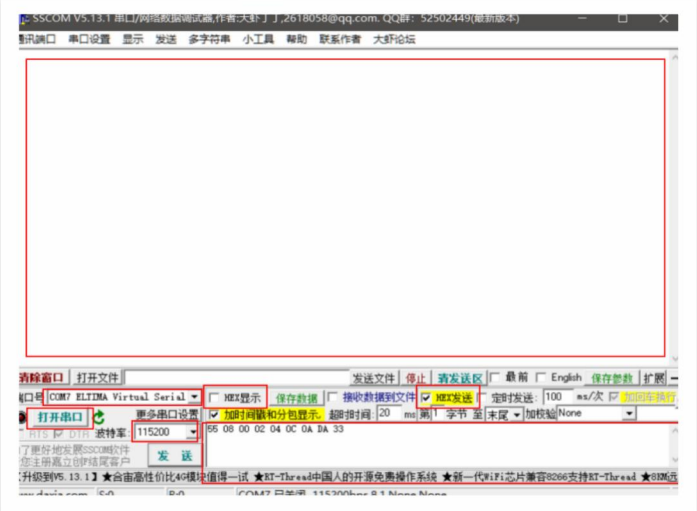

# <span id="page-9-0"></span>6.开发调试例程

#### <span id="page-9-1"></span>6.1 标准功能

示例 **1** :有人 / 无人

#### 输出方式:

1 串口协议输出;

2 IO 输出高低电平(两者同时输出,用户可任意使用)

硬件搭建:雷达插到 TTL-Mini 转接板上, Type-C 线接 PC 口, 串口助手观看数据状态, 且通过 S1 脚接万 用表电压档(或者驱动一个 LED 灯)

#### 实现方式:

① 无人测试 → 选"无人环境", 雷达天线面对无人方向, 人离开一段时间后, 观察万用表数值(LED 灯状 态)和电脑数据,记录时间。

② 有人静止测试 → 静坐在雷达前方, 保持不懂姿态, 5 分钟后, 观察万用表数值 (LED 灯状态) 和电脑 数据,是否都能保持有人。

#### 测试结果如下图:

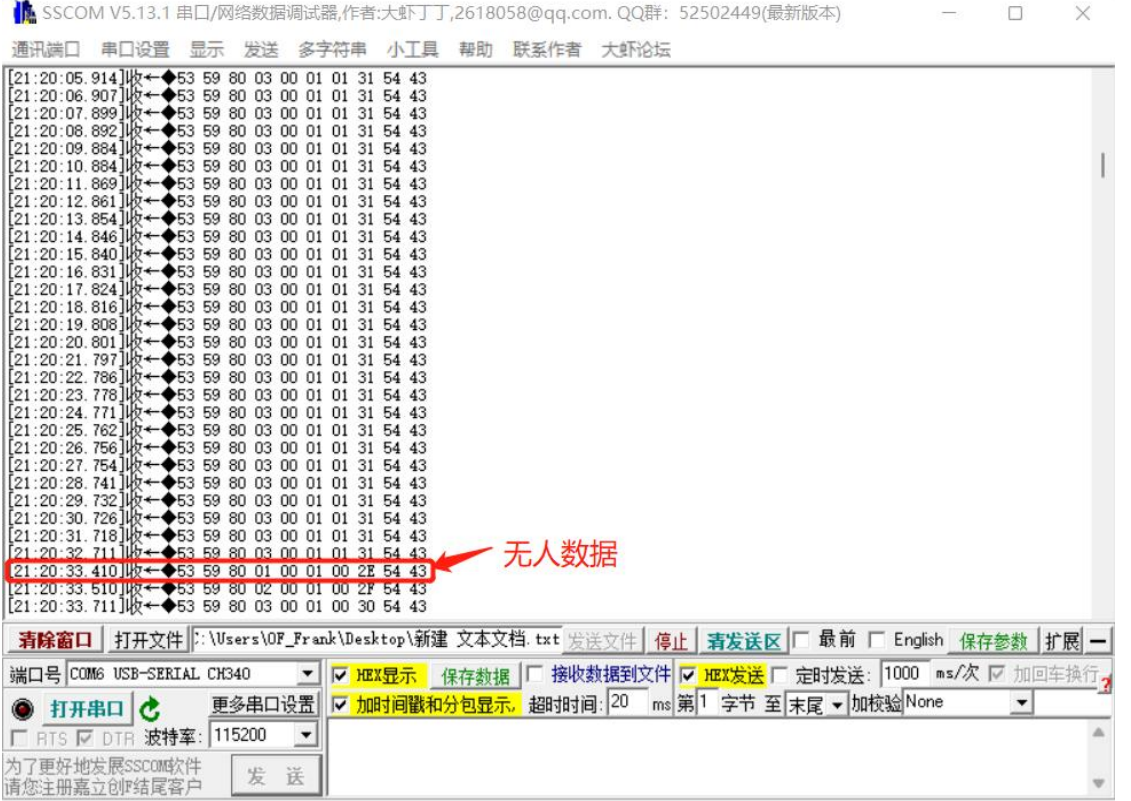

TEL:0755-88602663 [sales@micradar.cn](mailto:sales@micradar.cn) [www.micradar.cn](http://www.micradar.cn) 深圳市福田区天安创新科技广场二期西座 501

## <span id="page-10-0"></span>6.2 开放参数

示例 **2** :雷达输出参数(无人环境)

#### 输出方式:

Micradar-可视化上位机

硬件搭建: 雷达插到 TTL-Mini 转接板上, Type-C 线接 PC 口, 上位机观看数据状态且通过 S1 脚接万用表 电压档(或者驱动一个 LED 灯)

#### 实现方式:

无人测试 **→** 选一无人环境,雷达天线面对无人方向,人离开一段时间后,观察上位机的数据。

#### 测试结果如下图:

在状态显示,所有信息都是显示为 0;在动态数据和静止数据框里,空间运动幅值在 3 以下,空间静态数值 在 5 以下, 用户可以根据自己实际的环境观察无人时输出数值。

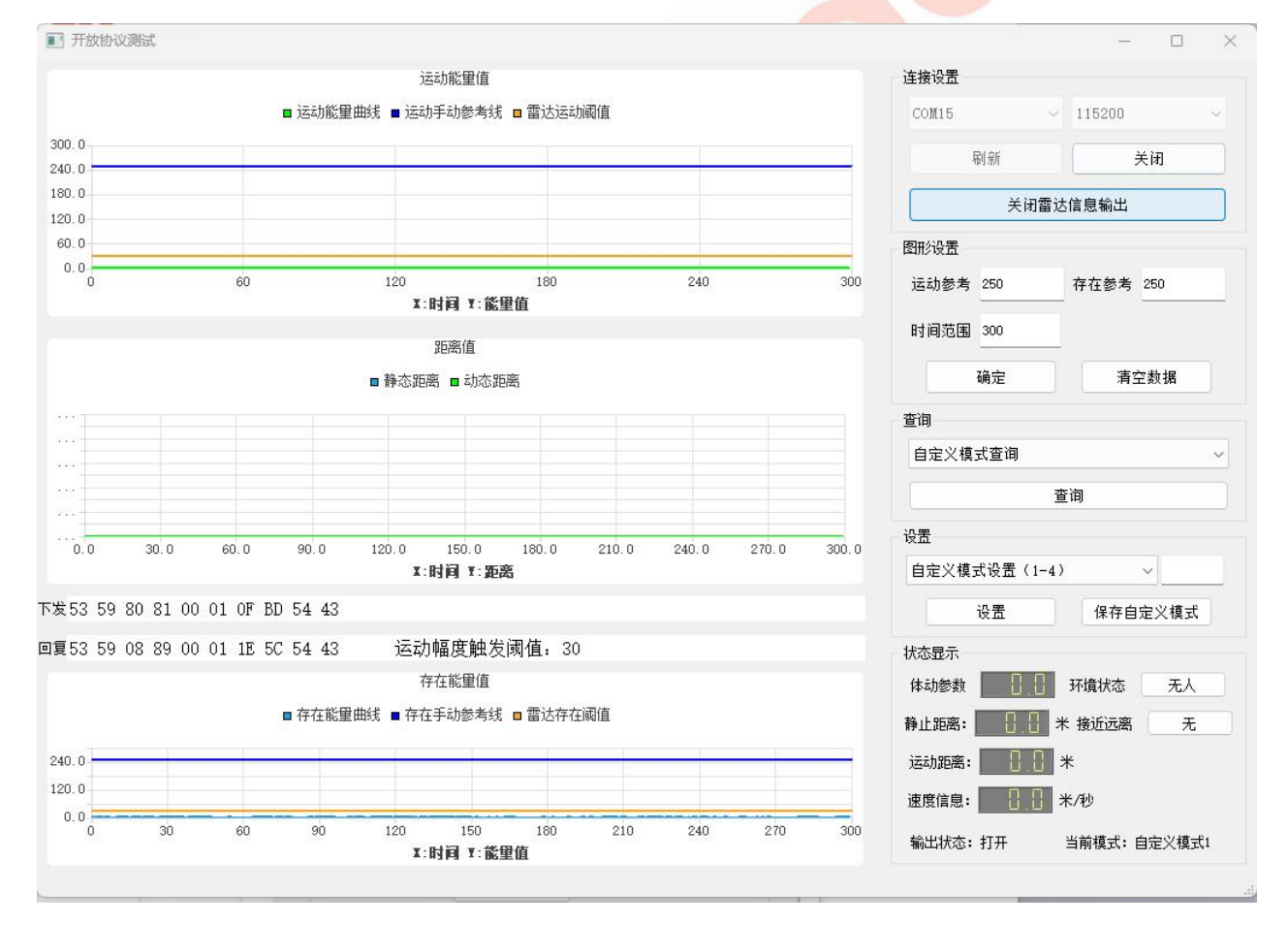

总结: 无人的环境, 雷达输出的空间静态数值和空间运动幅值分别再 5 和 3 以下。

10

#### 示例 **3** :运动触发边界和运动幅度触发阈值的关系

输出方式: Micradar-可视化上位机

硬件搭建:雷达插到 TTL-Mini 转接板上, Type-C 线接 PC 口, 上位机观看数据状态, 运动中线(运动幅度 触发阈值 19),运动触发边界设为 5 米。

实现方式: 有人远处靠近雷达 -> 雷达天线面对有人方向, 人缓慢走 1m 停 5s, 直到走到 2 米处, 观察上位 机的数据。

#### 测试结果如下图:

图形设置部分,红色线为"运动中线"(运动幅度触发阈值)为 19,不停靠近雷达,在运动数据框里,蓝色 线为空间运动幅值在缓慢上升有尖峰达到 19, 为 2m 处满足触发条件。

 $\dot{\mathbf{A}}$ 结 : 运动触发边界设置为 5 米, 在 5 米的位置开始, 空间运动幅值开始有值 (=4) 还没达到设定的运 动幅度触发阈值 19, 直到 2 米的位置才满足触发。所以, 运动幅度触发阈值要设置>3 且<19。

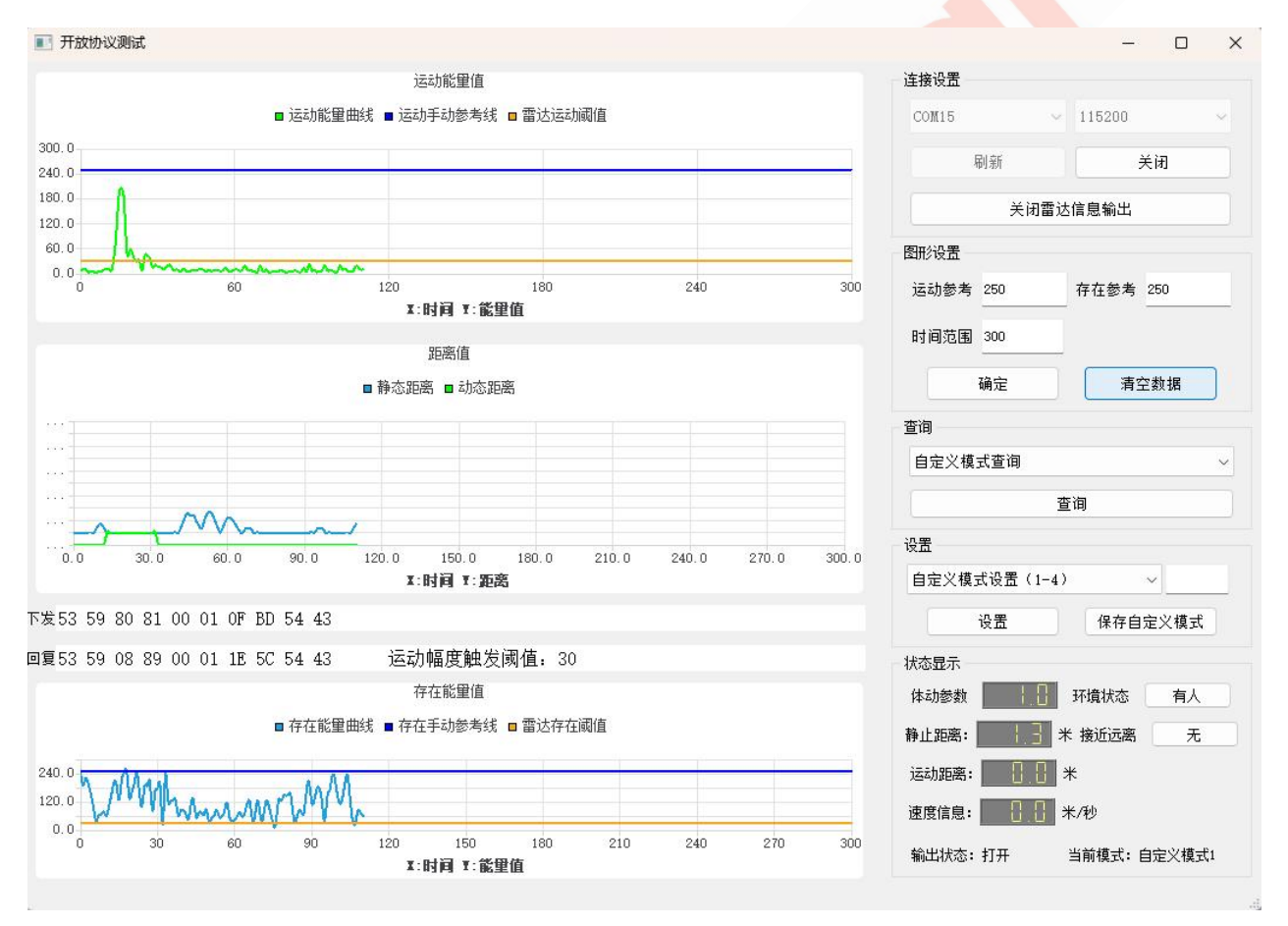

#### 示例 **4** :存在判断阈值、人员静止、存在感知边界的关系

输出方式: Micradar-可视化上位机

硬件搭建:雷达插到 TTL-Mini 转接板上, Type-C 线接 PC 口, 上位机观看数据状态,静止中线(存在判断 阈值 66),存在感知边界设为 4 米。

TEL:0755-88602663 [sales@micradar.cn](mailto:sales@micradar.cn) [www.micradar.cn](http://www.micradar.cn) 深圳市福田区天安创新科技广场二期西座 501

11

实现方式: 有人静坐面对雷达 -> 雷达天线面对有人方向, 人员静坐距离雷达 2 米, 保持 1 分钟, 观察上 位机的数据。

#### 测试结果如下图:

图形设置部分,红色线为"静止中线"(存在判断阈值)为 66, 蓝色线为空间静止数值在 5-66 波动,稳定的 数值是 5-40。

总结:静止感知边界设置为 4 米, 在 4 米的位置静坐, 空间静止数值(=0), 说明

大于 4 米边界外面的距离都检测不到。所以,为了保证雷达持续检测到 2 米静坐的人,存在判断阈值要设 置为>5(无人环境)且<40。

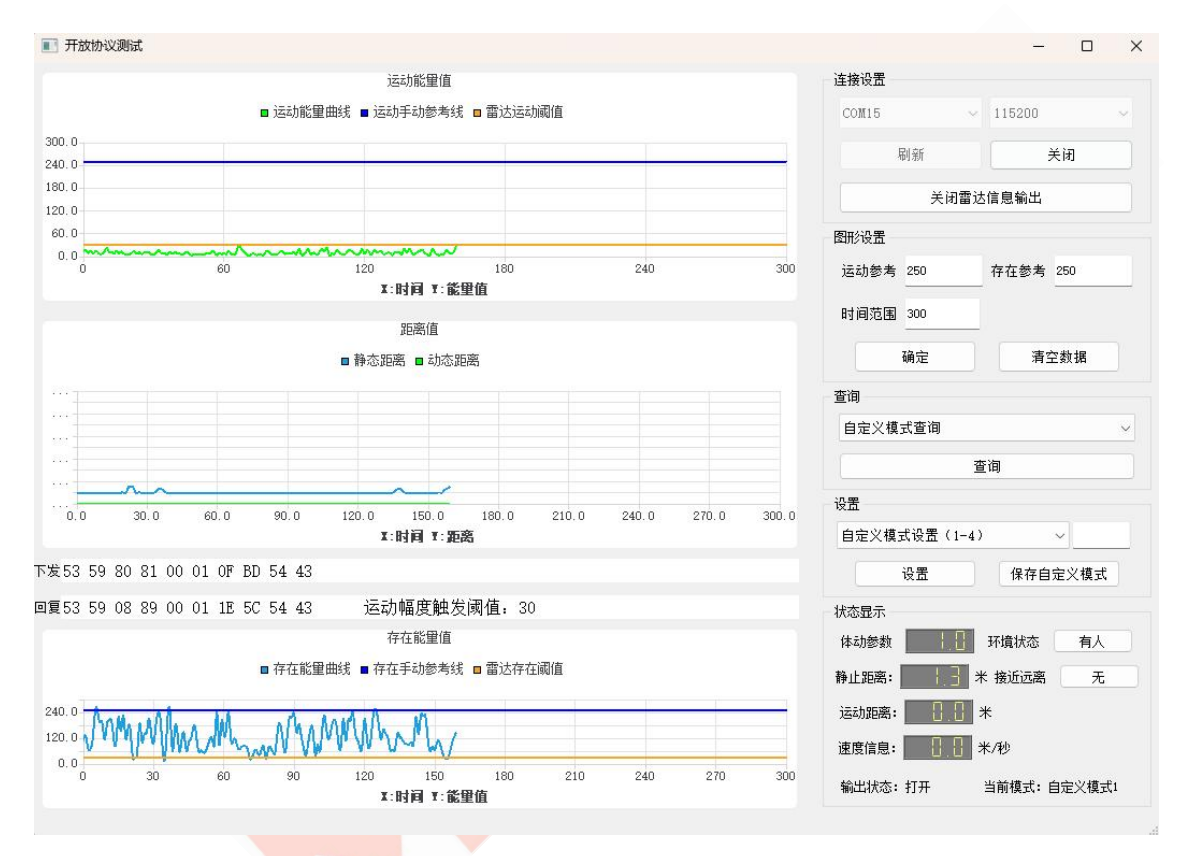

# <span id="page-12-0"></span>7.免责说明

我司在出版时尽量做到文档描述的准确无误。考虑到产品的技术复杂性及工作环境的差异性,但 仍难以排除个别不准确或不完备之描述,故本文档仅作用户参考之用。我公司保留在不通知用户的情 况下对产品作出更改的权利,我公司不做任何法律意义上的承诺和担保。鼓励客户对产品和支持工具 最近的更新提出意见。

## <span id="page-12-1"></span>8.版权说明

本文档所提及的元件及器件,皆为对其版权持有公司所公布的资料之引用,其修改和发布的权利 均属于其版权持有公司,请在应用时通过适当的渠道确认资料的更新情况以及勘误信息,我公司不对

这些文档具有任何权利和义务。

# <span id="page-13-0"></span>9.联系方式

云帆瑞达科技(深圳)有限公司

电子邮箱: [sales@micradar.cn.](mailto:sales@iotrada.com)

电话:0755-88602663

地址:深圳市福田区天安创新科技广场二期西座 501

# <span id="page-13-1"></span>10.修订历史

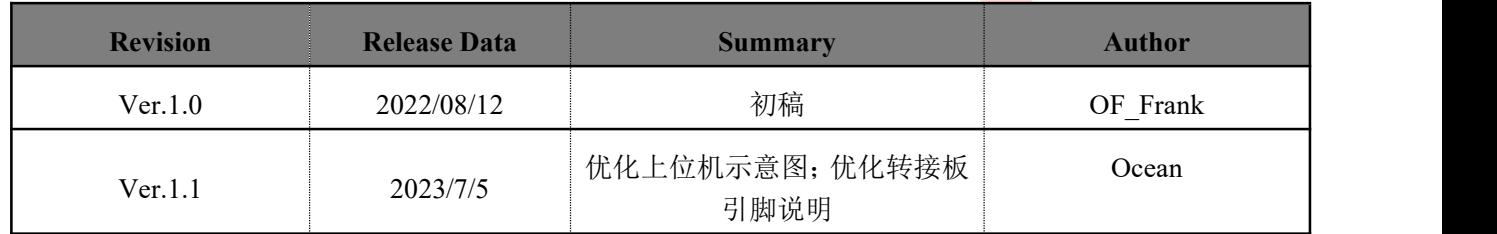

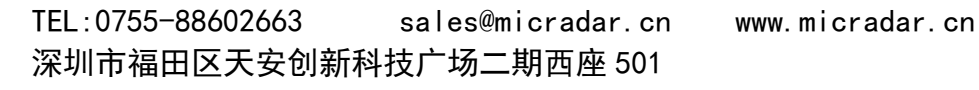

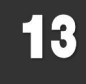